## Welcome to the Astellas Investigator Sponsored Research (ISR) Portal

### **Getting Started**

- 1. Visit https://globalisrportal.force.com
- 2. Click Register.

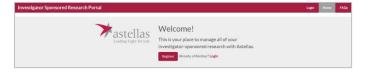

3. Enter the **Email Address** that you want to use for all study correspondence. Note: you must complete all fields with a **red bar** in the left margin.

| Required Info                                                             |   |                       |
|---------------------------------------------------------------------------|---|-----------------------|
| lease complete the required fields denoted in red                         |   |                       |
| Email                                                                     |   | Professional TypeNone |
| Username                                                                  |   | Time Zone             |
|                                                                           |   | None                  |
| Salutation                                                                |   | Preferred Language    |
| None                                                                      | • | None                  |
| First Name (Please enter Full first name in English, no initials allowed, | ) | Locale                |
|                                                                           |   | None                  |
| Last Name (Please enter Full last name in English, no initials allowed)   |   | Password              |
|                                                                           |   |                       |
|                                                                           |   | Confirm Password      |
|                                                                           |   |                       |
|                                                                           |   |                       |

- 4. Complete Address section
- Complete Licensure Info section. These fields are dependant of the selected country. For United States Physicians: NPI# will be required. Click the Search for your NPI# link if you don't have it available.

NOTE: In some regions, we will validate your licensure, as required by law.

| Credentials                                                  |   | Do you hold a license in any other co | ountry?             |
|--------------------------------------------------------------|---|---------------------------------------|---------------------|
| None                                                         | • | No                                    | -                   |
|                                                              |   | License Number                        |                     |
| State/Province/Prefecture                                    |   | NPI#(Search for your NPI#)            | I don't have an NPI |
| None                                                         | • |                                       | - OR -              |
| Expiration / Renewal Date                                    |   | Governing Body                        |                     |
|                                                              |   |                                       |                     |
| Remember Me                                                  |   |                                       |                     |
| Remember Me I accept the Privacy Policy / Terms & Conditions |   |                                       |                     |

- 6. Click on and read the **Privacy Policy**/ **Terms & Conditions** and select the checkbox indicating your Acceptance.
- 7. Click on Register.

# The Home Screen and Basic Navigation

 You have two primary tabs on the home screen – the Messages tab and the Studies tab. Click on the Welcome to the Astellas ISR Portal message to view or respond to it.

| Investig | ator Spons        | sored F  | Research P            | ortal                 |             |               | t Logout    | Home                | Profile | FAQs |
|----------|-------------------|----------|-----------------------|-----------------------|-------------|---------------|-------------|---------------------|---------|------|
|          | Home              |          |                       | _                     |             |               |             |                     |         |      |
| Г        | Studies           | Messa    | ges 3                 |                       |             |               |             | Create Ne           | w Study |      |
|          | Concept<br>Number | Protocol | Therapeutic<br>Area   | Stage                 | Status      | Concept Title | Institution |                     |         |      |
|          | ISR000461         |          | Infectious<br>Disease | Concept<br>Submission | In Progress | Test          |             | View/Add<br>Members | Team    |      |

- 2. The **Studies** tab is where all of your Studies will be listed. You will be able to add new Study colleagues after your Concept has been approved.
- Click the Profile link to change personal details or your password.
- Click on Logout to close your Portal session, or on Home to return to the Messages and Studies page.

#### How to create a New Study

1. From the **Studies** tab, click **Create New Study.** 

| Home              |          |                       |                       |             |               |             |                          |
|-------------------|----------|-----------------------|-----------------------|-------------|---------------|-------------|--------------------------|
| Studies           | Messa    | ges 3                 |                       |             |               |             | Create New Study         |
| Concept<br>Number | Protocol | Therapeutic<br>Area   | Stage                 | Status      | Concept Title | Institution |                          |
| ISR000461         |          | Infectious<br>Disease | Concept<br>Submission | In Progress | Test          |             | View/Add Team<br>Members |

 Complete all of the fields on Page 1 of 6 (Study Description) to establish the basic details for your Study. Click Next Page or Save Study.

|                               |     | escription<br>e1Of6 | 🖬 = Not Ed |
|-------------------------------|-----|---------------------|------------|
|                               | Sav | e Study             | Next Page  |
| Concept Title - Title for Stu | dy  |                     |            |
|                               |     |                     |            |
| Study Category                |     | Country of Study    |            |
| None                          |     | None                | •          |
| Therapeutic Area              |     | Compound            |            |
| None                          |     | None                | •          |
| Support Requested             |     | Product Label?      |            |
| None                          | •   | None                | •          |
|                               |     | •                   |            |

3. You are now in the **Concept Submission** stage. The green circle tells you which stage your study is in. Hover over the circle to see a list of pages you can visit.

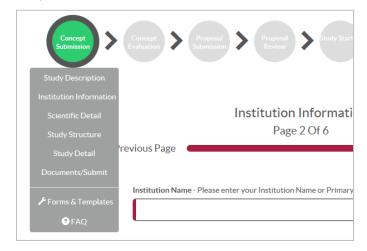

- 4. On the Institution Information page, type the name of the Institution sponsoring your research. If no match was found, select Create New Institution and complete all field and select Create New Institution at the bottom to save.
- 5. When you are done, click Next Page.

The remainder of the Portal uses basic point-and-click features.

### How to Upload a Document

Each stage has a final page called "Documents / Submit" or "Upload Documents." This is where you will submit your Budget, Protocol, CV, etc. and where you will find them again for later reference.

Required documents for any given stage are noted with a **red bar** to the left of the document name. NOTE: The type and number of documents required at this stage will vary by country or region.

- 1. Select a Type
- 2. Enter a **Description** and if applicable a **Title**
- 3. In the **Upload field**, click on **the Browse** button and select the file from your computer and click on **Upload**

All files must be in PDF format, except for budget which must be in Excel. Max Size: 25MB

- Repeat these steps until all the documents are uploaded. NOTE: Uploaded documents will be displayed at the bottom on the page under the All Study Documents section. To replace a document click on Replace and repeat the steps above.
- 5. When you have completed uploading documents, click the green **Submit Study** button to submit your study.

|                                             | Previous Page 1                                    | Documents/Submi<br>Page 6 of 6    | t           | <ul> <li>➡ = Not Editable</li> <li>➡ = Required</li> <li>★ = May Be Required</li> </ul> |
|---------------------------------------------|----------------------------------------------------|-----------------------------------|-------------|-----------------------------------------------------------------------------------------|
| Bud Con Con Con Con Con Con Con Con Con Con | ncept - LOI<br>ncept withdrawal c<br>riculum Vitae |                                   |             |                                                                                         |
| Туре                                        | a New Docu<br><sup>t Type-</sup>                   | ment                              |             |                                                                                         |
| All Stud                                    | y Document                                         | S Upload                          | Browse      |                                                                                         |
|                                             | Туре                                               | Title                             | Description | Upload Date                                                                             |
| Replace                                     | Concept - LOI                                      | 001067_ConceptLOI_06172014_v1.pdf | LOI         | 6/17/2014 2:02 PM                                                                       |

Questions? Send a message via the ISR Portal Message Center on the Home Page Messages Tab